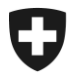

Schweizerische Eidgenossenschaft Confédération suisse Confederazione Svizzera Confederaziun svizra

Eidgenössisches Finanzdepartement EFD

**Bundesamt für Zoll und Grenzsicherheit BAZG** Planung und Steuerung

## **Michael Schallschmidt** 14. November 2022

# **Anleitung**

## Dienststellenverzeichnis

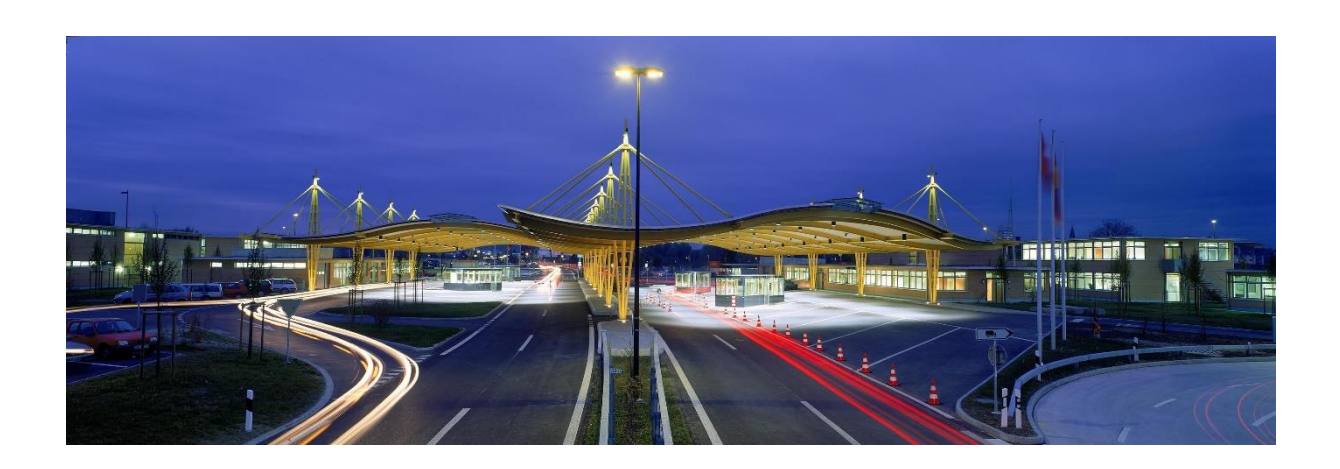

## Inhalt

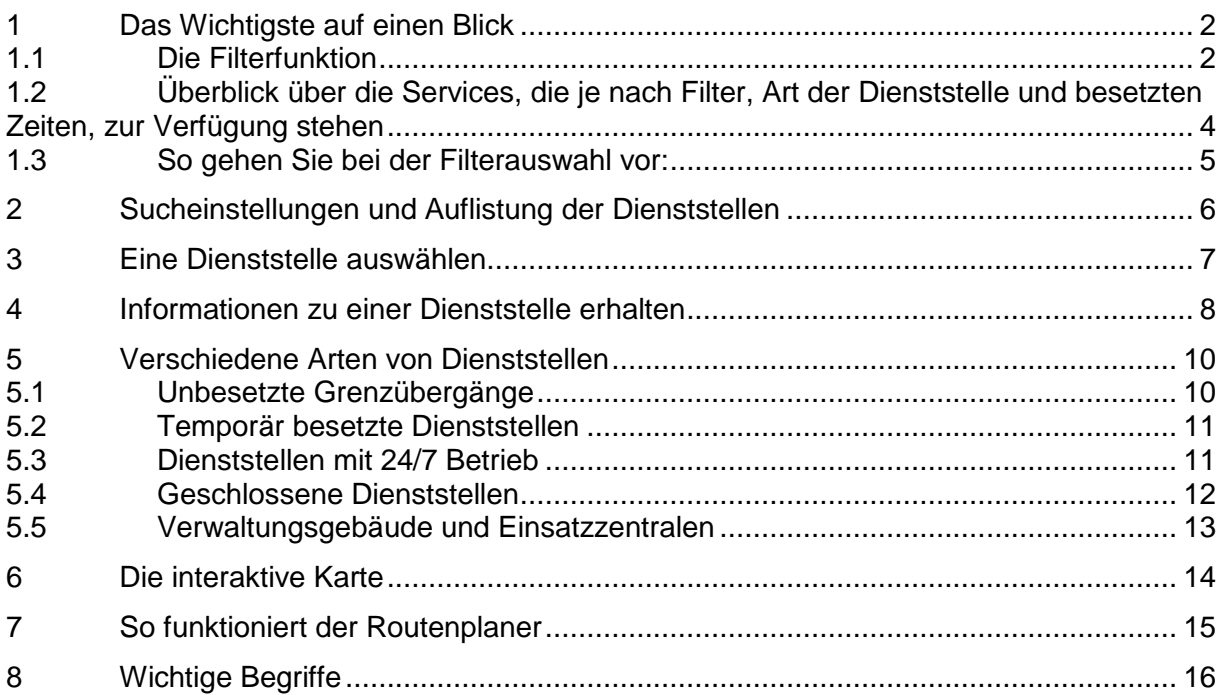

<span id="page-1-0"></span>1 Das Wichtigste auf einen Blick

Das Bundesamt für Zoll und Grenzsicherheit (BAZG) unterhält zahlreiche Dienststellen in der ganzen Schweiz, die unterschiedliche Services anbieten. Nicht alle Dienststellen bieten Leistungen für Private und Firmen an.

Grundsätzlich gibt es zwei Kategorien von Dienststellen:

- Dienststellen für Privatpersonen (Privatwaren, Haustiere)
- Dienststellen für Firmen (Handelswarenverkehr)

Innerhalb dieser zwei Kategorien

- gibt es Ausnahmen. Ziehen Sie als Privatperson in die Schweiz, müssen Sie Ihr so genanntes Umzugsgut bei einer Dienststelle für Firmen anmelden.
- wird zwischen besetzten und unbesetzten Dienststellen unterschieden.

Bei den besetzten Dienststellen gibt es wiederum solche, die ganzjährig im 24/7-Betrieb besetzt sind und solche, die nur zu bestimmten Zeiten besetzt sind (beispielsweise Montag bis Freitag von 07:00 bis 12:00).

In der Tabelle auf Seite vier finden Sie eine Kurzübersicht darüber, welche Art von Dienststelle welche Services anbietet.

In unserem Dienststellenverzeichnis können Sie Dienststellen nach unterschiedlichen Kriterien filtern – je nachdem, welche Dienstleistung Sie in Anspruch nehmen möchten. Darüber hinaus erhalten Sie Informationen über die Öffnungszeiten oder Adressen der einzelnen Dienststellen. Auf diese Weise finden Sie schnell und einfach heraus, welche Dienststelle Ihnen zur gewünschten Zeit weiterhelfen kann.

## <span id="page-1-1"></span>1.1 Die Filterfunktion

Wenn Sie das Dienststellenverzeichnis öffnen, erscheint zuerst ein Filter mit fünf Auswahlmöglichkeiten:

- Ich bin eine Firma und es geht um Handelswaren
- Ich bin eine Firma und es geht um die Ein- oder Ausreise mit einem bereits eröffneten/in Gebrauch genommenes Carnet ATA. Dieses kann bei jeder besetzten Dienststelle zu den Abfertigungszeiten gestempelt werden (Handelswaren- und/ oder Reiseverkehr)
- Ich bin eine Privatperson und es geht um Umzugs-, Heirats-, Erbschaftsgut, Strassen-, Wasserfahrzeuge oder Pakete aus dem Ausland
- Ich bin eine Privatperson und es geht um etwas anderes wie z.B die Einfuhr von Haustieren
- Ich bin eine Firma oder Privatperson und es geht um die Edelmetallkontrolle (bei Anklicken der letzten Option werden Sie automatisch auf eine andere Seite des BAZG weitergeleitet, die Ihnen Auskunft über die Adressen und Kontaktdaten der Edelmetallkontrolle gibt).

Falls Sie sich nicht sicher sind, ob Ihr Anliegen unter Firma oder Privatperson läuft, gibt Ihnen die folgende Tabelle Auskunft über die Definition dieser Kategorien:

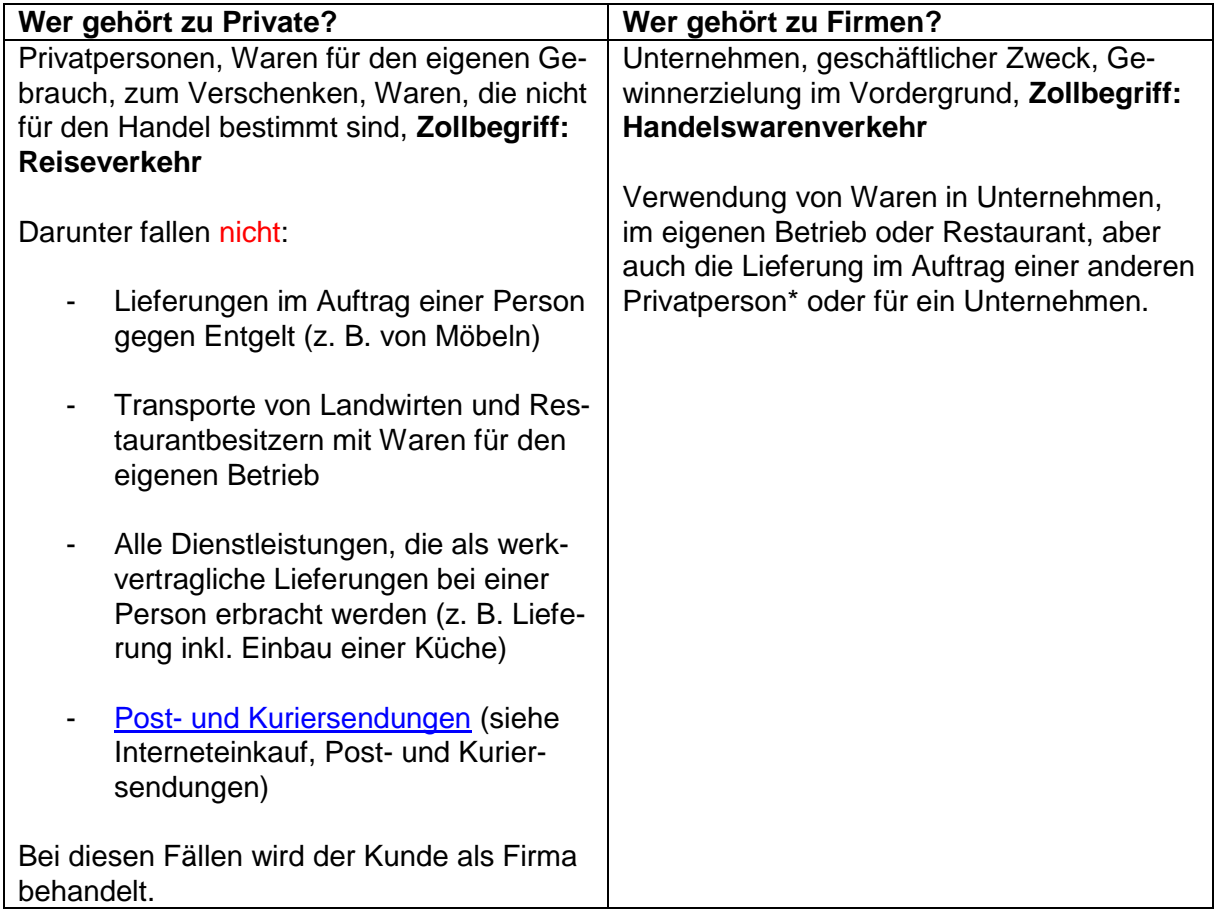

\*Bei einer unentgeltlichen Lieferung durch eine Privatperson an eine andere Privatperson ist eine Abfertigung im Reiseverkehr möglich. Wenn beispielsweise eine Person mit Wohnsitz im Ausland einem Arbeitskollegen eine im Ausland bestellte Ware mitbringt, kann die Ware im Reiseverkehr versteuert werden (jedoch besteht kein Anspruch auf die Wertfreigrenze von 300 CHF).

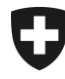

Schweizerische Eidgenossenschaft Confédération suisse Confederazione Svizzera Confederaziun svizra

Eidgenössisches Finanzdepartement EFD

**Bundesamt für Zoll und Grenzsicherheit BAZG** Planung und Steuerung

## 1.2 Überblick über die Services, die je nach Filter, Art der Dienststelle und besetzten Zeiten, zur Verfügung stehen

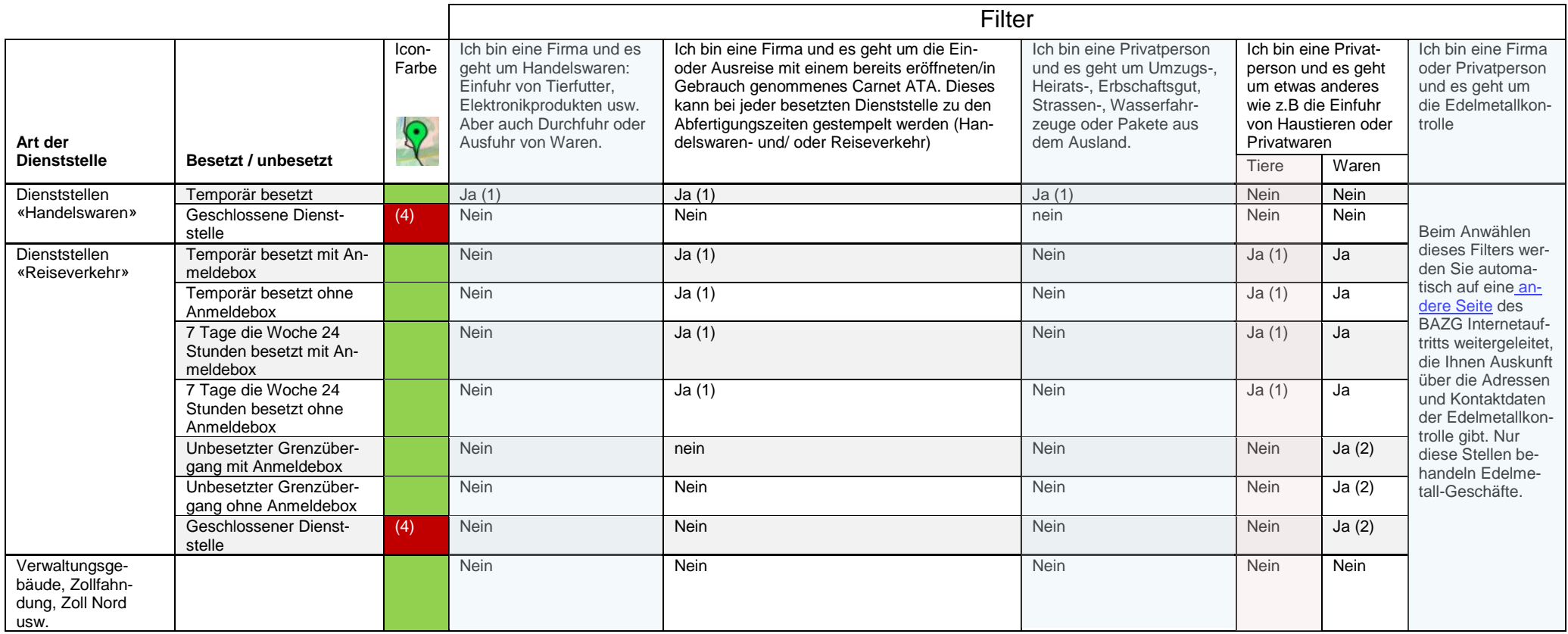

<span id="page-3-0"></span>(1) Nur während den besetzten Zeiten (Handelswarenverkehr).

(2) Nur über die App [«QuickZoll»](https://www.bazg.admin.ch/bazg/de/home/information-private/waren-anmelden/einfuhr-in-die-schweiz/anmelden-per-app.html)

(3) Nur an Dienststellen, wo der Service in der Detailansicht ausdrücklich als möglich ausgewiesen ist

(4) Die Rot gekennzeichneten Dienststellen sind temporär (zum Beispiel aufgrund Wintersperre der Strasse) oder dauerhaft geschlossen.

ACHTUNG: Die Filter filtern nur die *Art der Dienststelle*. Sie müssen somit in den Informationen pro Dienststelle auf *besetzt* und *unbesetzt* achten.

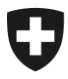

**Bundesamt für Zoll und Grenzsicherheit BAZG** Planung und Steuerung

<span id="page-4-0"></span>1.3 So gehen Sie bei der Filterauswahl vor:

## Schritt 1: Wählen Sie den Filter aus, der am ehesten Ihrem Anliegen entspricht.

Schritt 2: Klicken Sie auf Filtern.

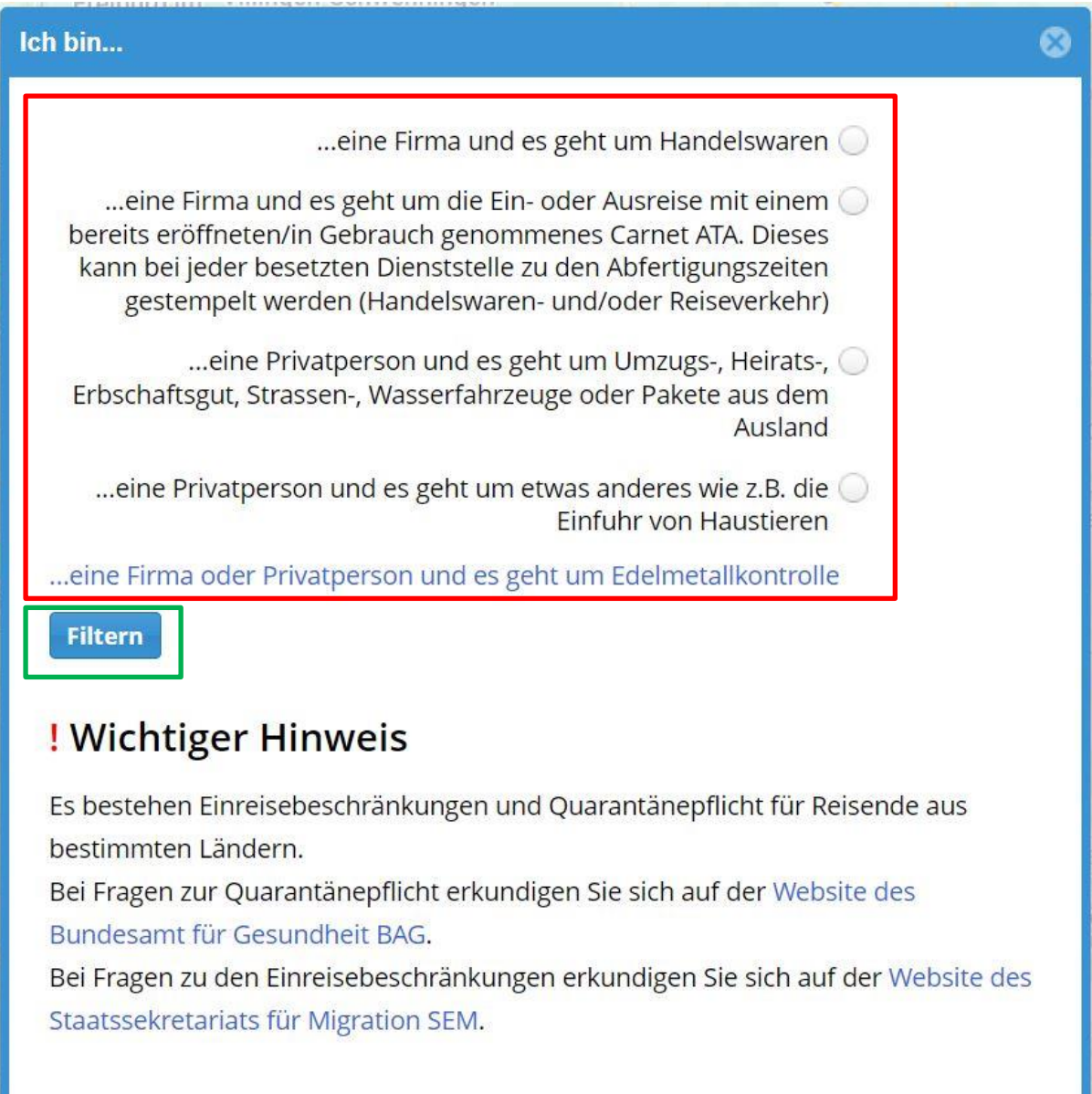

<span id="page-5-0"></span>2 Sucheinstellungen und Auflistung der Dienststellen

Nachdem Sie die Filterauswahl getroffen haben, erscheint automatisch das Hauptfenster des Dienststellenverzeichnisses. Eine interaktive Karte der Schweiz zeigt Ihnen in Form von Icons (siehe Abbildung links unten), wo sich die Dienststellen befinden. Rechts neben der Karte finden Sie unter dem Titel «Liste der Dienststellen» eine Zusammenfassung Ihrer Sucheinstellungen:

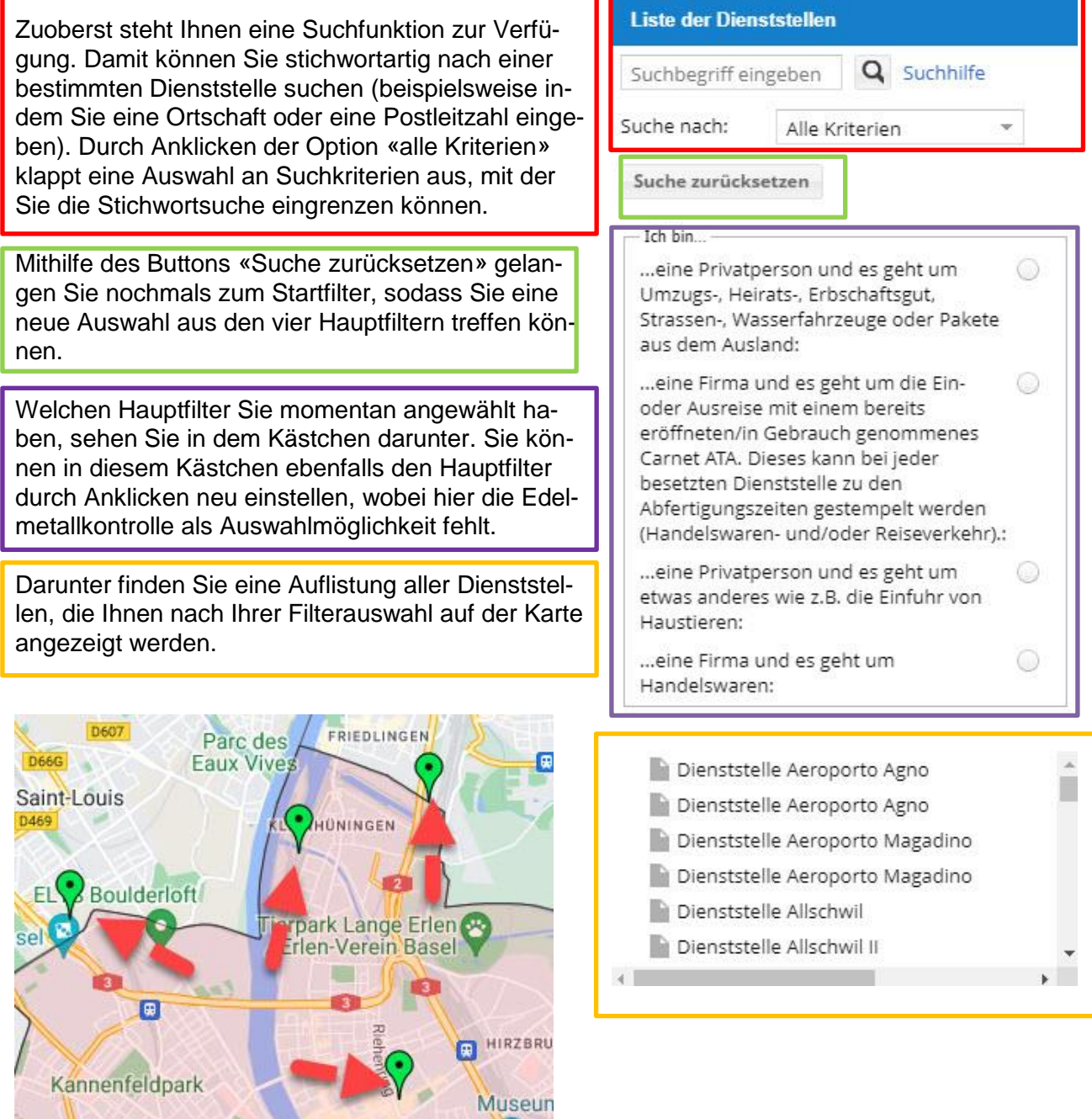

Icons stehen für Standorte von Dienststellen

Spalentor<sup>®</sup> Basel

ISELIN

## <span id="page-6-0"></span>3 Eine Dienststelle auswählen

Sie haben nun zwei Möglichkeiten, eine Dienststelle anzuwählen, um genauere Informationen zu Standort, Öffnungszeiten und angebotenen Services zu erhalten:

Sie können in der Auflistung aller Dienststellen eine bestimme Dienststelle durch Anklicken auswählen. Die interaktive Karte navigiert Sie im Anschluss direkt auf die gewählte Dienststelle und öffnet ein Vorschaufenster:

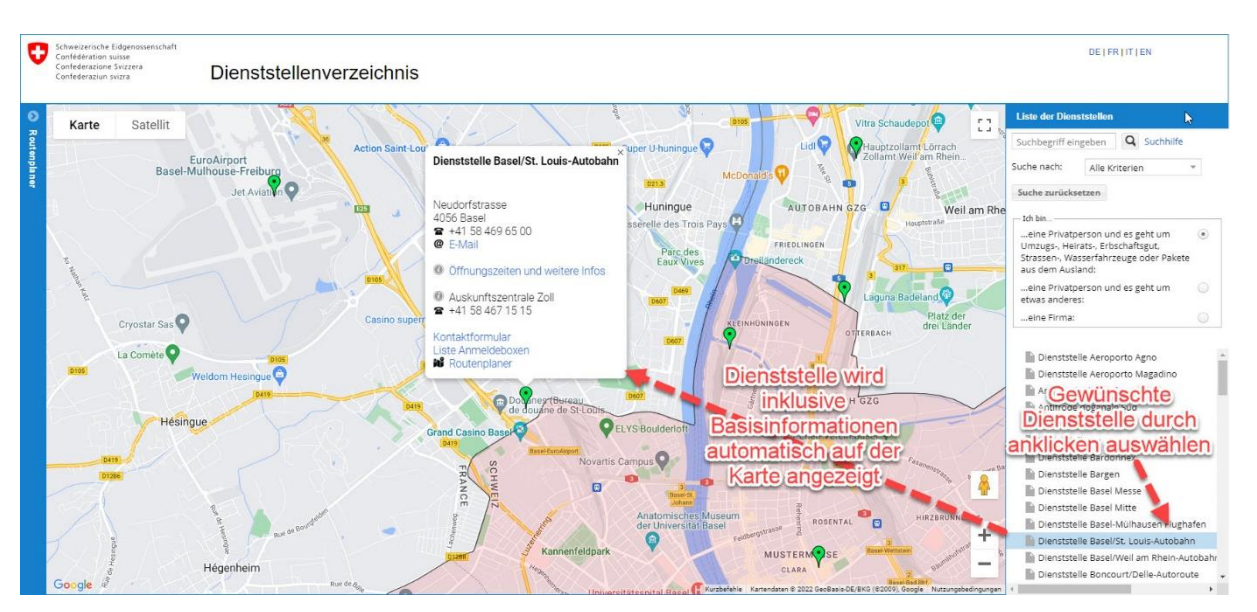

Oder Sie navigieren selbstständig auf der interaktiven Karte und wählen eine Dienststelle aus, indem Sie auf das entsprechende grüne Icon klicken, das deren Standort anzeigt.

<span id="page-7-0"></span>4 Informationen zu einer Dienststelle erhalten

Beachten Sie, dass nicht jede Dienststelle dieselben Services anbietet und die Öffnungszeiten variieren. Weiter zeigt das Dienststellenverzeichnis auch Grenzübergänge an, die lediglich einen Self-Service anbieten (beispielsweise in Form von Anmeldeboxen). Daher ist es wichtig, dass Sie sich unter «Öffnungszeiten und weitere Infos» erkundigen, ob eine Dienststelle besetzt oder unbesetzt ist (welche Services dann zur Verfügung stehen, ist aus der Matrix auf Seite 4). Tun Sie dies zwingend vor der Anreise:

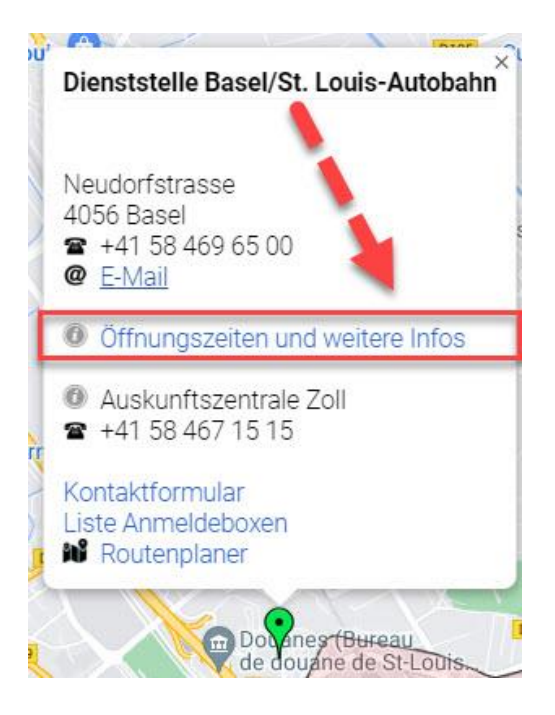

Danach öffnet sich eine zweite Ebene in einem neuen Fenster, die Ihnen detaillierte Informationen über die ausgewählte Dienststelle liefert, die sogenannte «Detailansicht»:

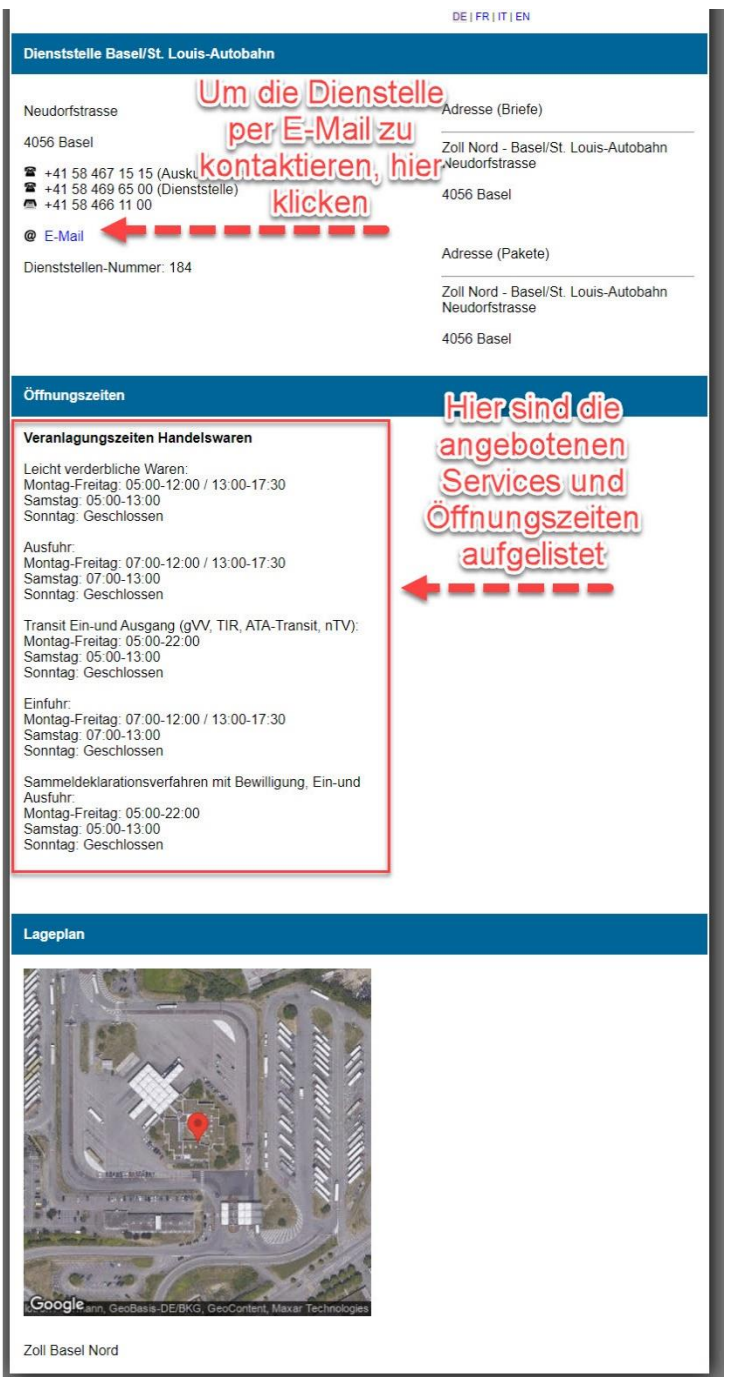

- <span id="page-9-0"></span>5 Verschiedene Arten von Dienststellen
- <span id="page-9-1"></span>5.1 Unbesetzte Grenzübergänge

Die Funktion der Dienststellen unterscheiden sich je nach Standort und Zweck voneinander. So existieren beispielsweise Einrichtungen des Zolls, die zwar Dienststellen sind, jedoch als «unbesetzte Grenzübergänge» geführt werden, beispielsweise in Grenzbahnhöfen oder an schwach frequentierten Grenzorten:

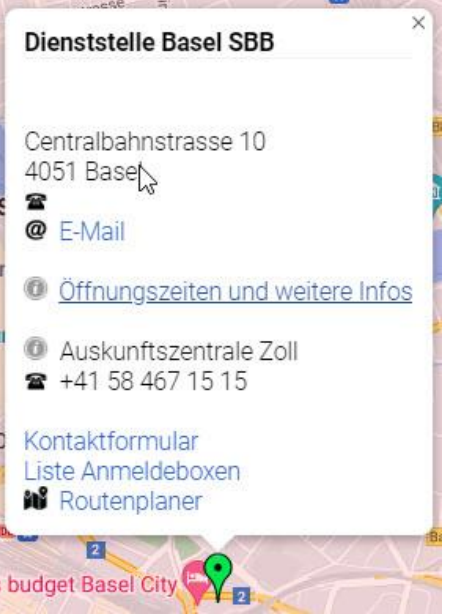

Dementsprechend beschränken sich die angebotenen Services auf Selbstdeklarationsverfahren über die App QuickZoll oder Anmeldeboxen. Beachten Sie deshalb die entsprechenden Hinweise unter «Öffnungszeiten und weitere Infos», die bei einer solchen Dienststelle vermerkt sind, wie in diesem Beispiel (roter Pfeil):

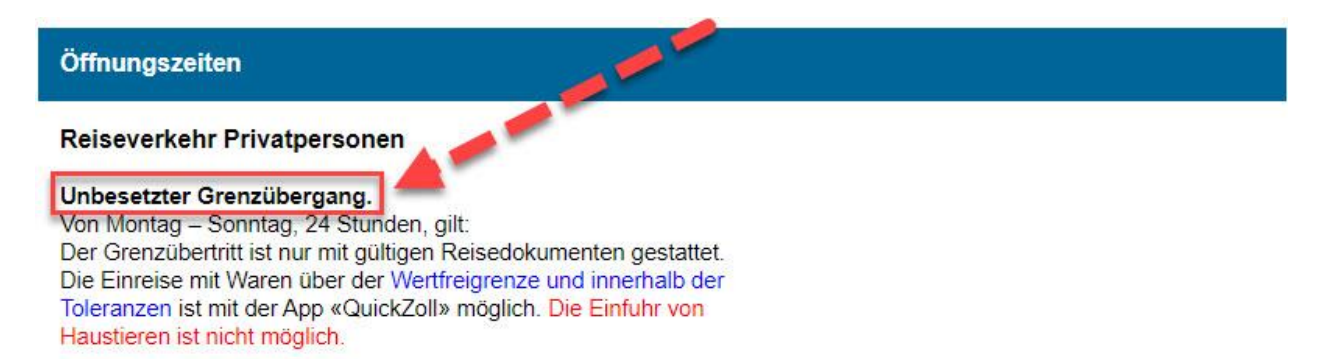

Für Firmen: Abstempelung von Carnet ATA nicht möglich.

#### <span id="page-10-0"></span>5.2 Temporär besetzte Dienststellen

Daneben existieren auch «temporär besetzte Dienststellen» im Handelswaren- und Reiseverkehr, die Services nur zu bestimmten Öffnungszeiten anbieten. Zu welchen Zeiten und an welchen Tagen die Services verfügbar sind, wird jeweils in der Detailansicht erklärt:

#### Öffnungszeiten

#### Reiseverkehr Privatpersonen

Von Montag - Sonntag von 05:00 - 24:00: Dienststelle besetzt. Anmeldung von Privatwaren im Reiseverkehr sowie Haustiere möglich.

Für Firmen: Abstempelung von einem in Gebrauch befindlichen Carnet ATA möglich.

Ausserhalb der besetzten Zeiten: Die Einreise mit Waren über der Wertfreigrenze und innerhalb der Toleranzen ist jederzeit im Selbstdeklarationsverfahren oder der App «QuickZoll» möglich. Der Grenzübertritt ist nur mit gültigen Reisedokumenten gestattet. Die Einfuhr von Haustieren ist nicht möglich.

Für Firmen: Abstempelung von Carnet ATA nicht möglich.

#### <span id="page-10-1"></span>5.3 Dienststellen mit 24/7 Betrieb

Bestimmte Dienststellen, ausschliesslich im Reiseverkehr, bieten ihre Services sieben Tage die Woche während 24 Stunden an – sie sind also rund um die Uhr besetzt. Sollte dies bei einer Dienststelle der Fall sein, so ist dies in der Detailansicht vermerkt. Ebenfalls vermerkt ist, welche Services rund um die Uhr angeboten werden:

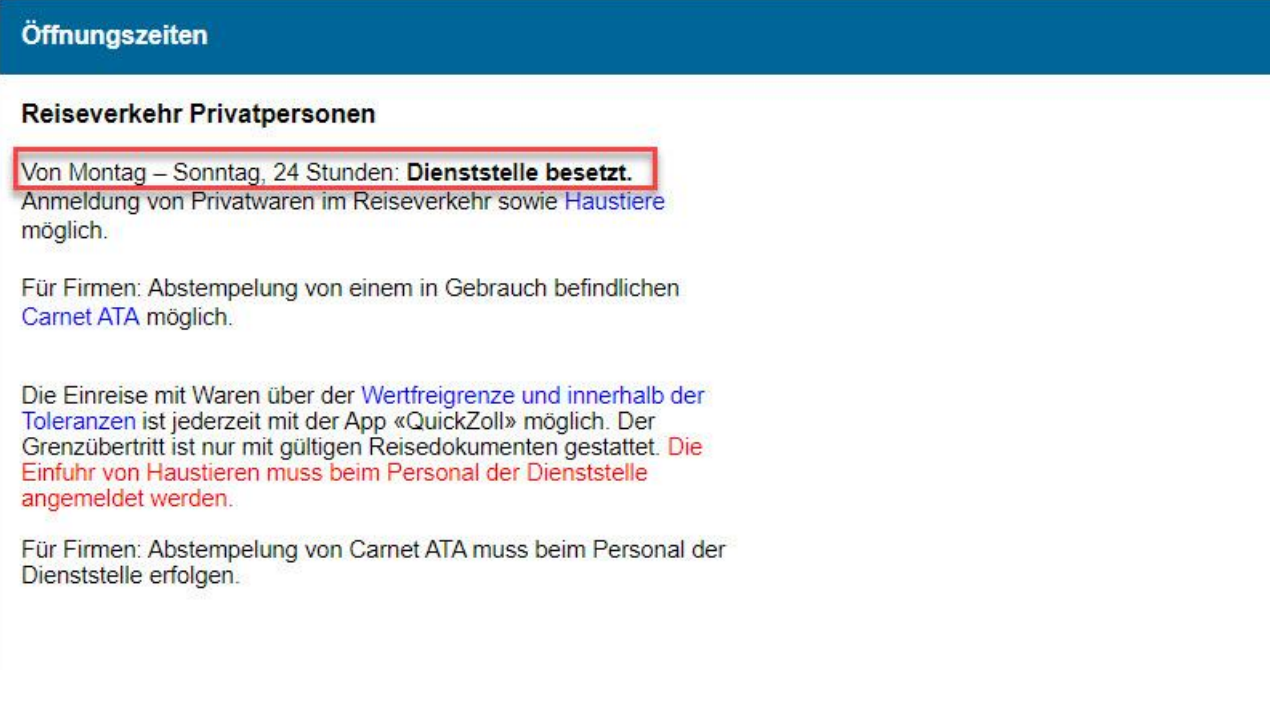

## <span id="page-11-0"></span>5.4 Geschlossene Dienststellen

Manche Dienststellen sind – beispielsweise abhängig von der Jahreszeit – komplett geschlossen. Dies ist jeweils in der Vorschau einer betroffenen Dienststelle in Rot vermerkt. In einem solchen Fall bietet eine Dienststelle keine Services irgendwelcher Art an. Anstelle eines grünen Icons wird auf der Interaktiven Karte ein rotes Icon angezeigt:

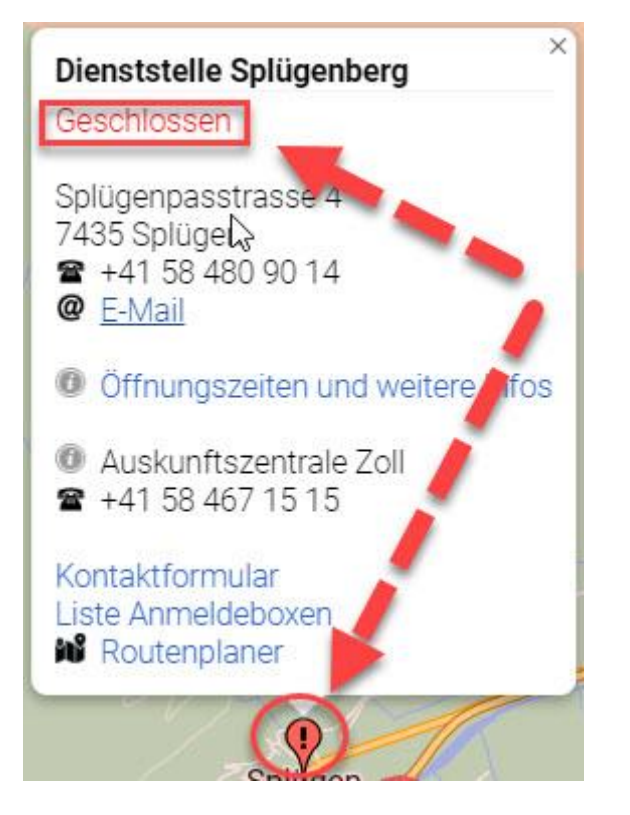

In der Detailansicht steht eine Erklärung, warum die Dienststelle im Moment geschlossen ist:

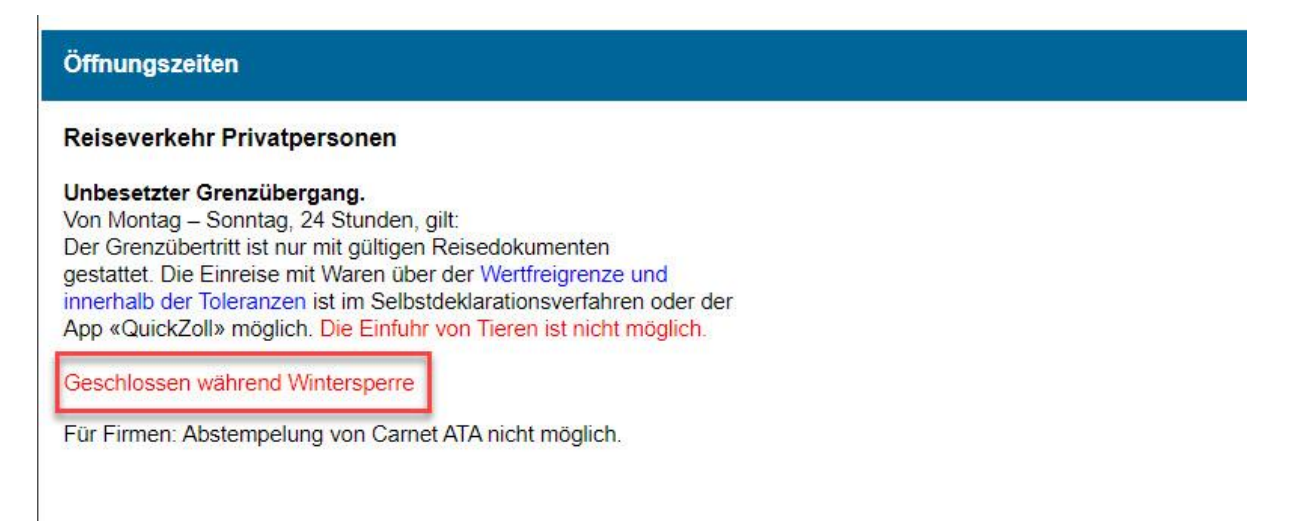

## <span id="page-12-0"></span>5.5 Verwaltungsgebäude und Einsatzzentralen

Im Dienststellenverzeichnis sind auch Einrichtungen des Schweizer Zolls aufgeführt, die lediglich Verwaltungseinheiten des BAZG oder Einsatzzentralen sind. An diesen Orten werden weder Services für den Reise- noch für den Handelswarenverkehr angeboten. Achten Sie deshalb auf den Namen der Einrichtung, den Sie auswählen:

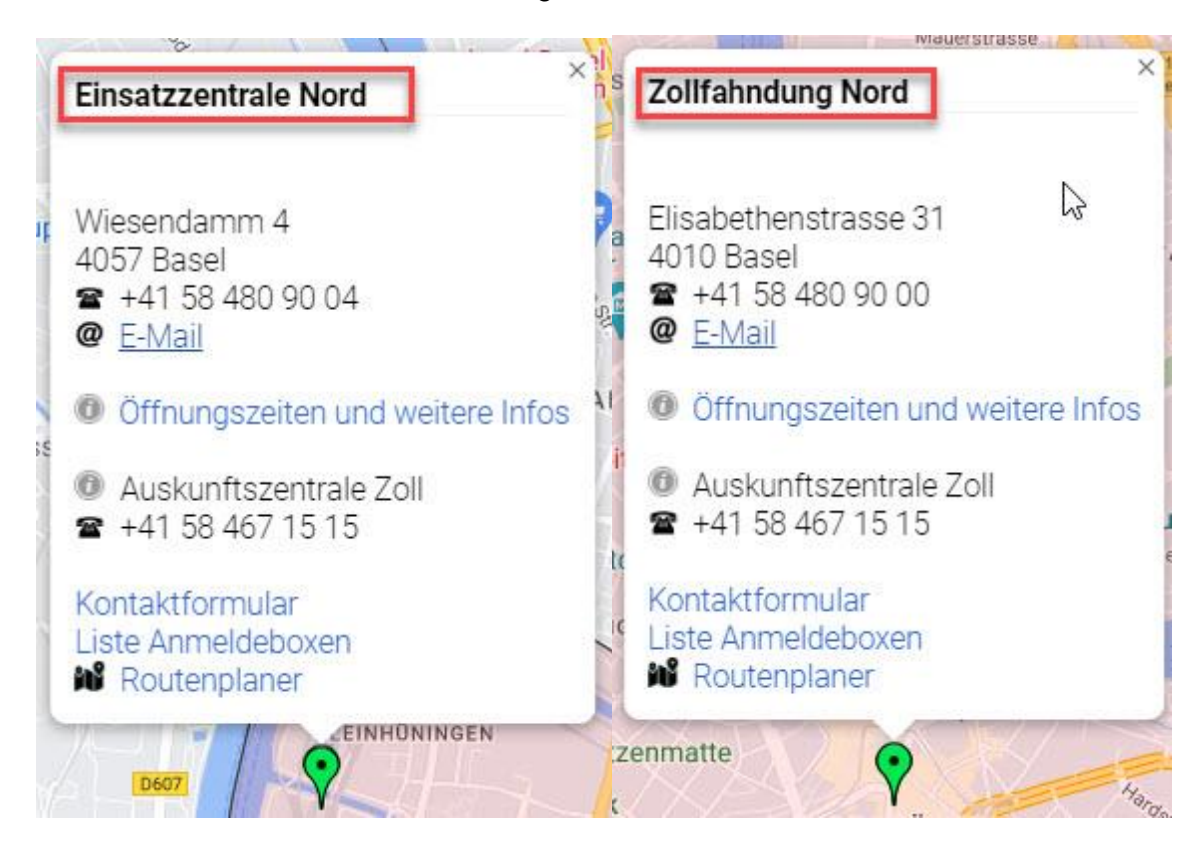

Bei diesen beiden Beispielen handelt es sich nicht um eine Dienststelle im eigentlichen Sinn. Folglich wird in beiden Fällen auf der Detailansicht darauf hingewiesen, dass hier keine Services für Private oder Firmen angeboten werden:

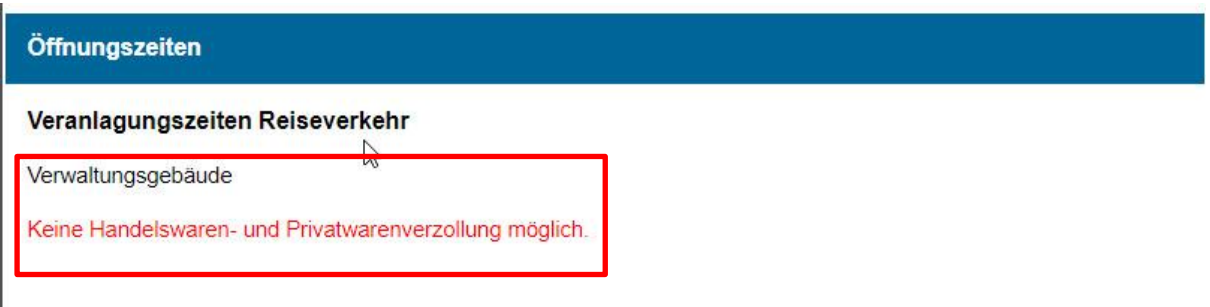

## <span id="page-13-0"></span>6 Die interaktive Karte

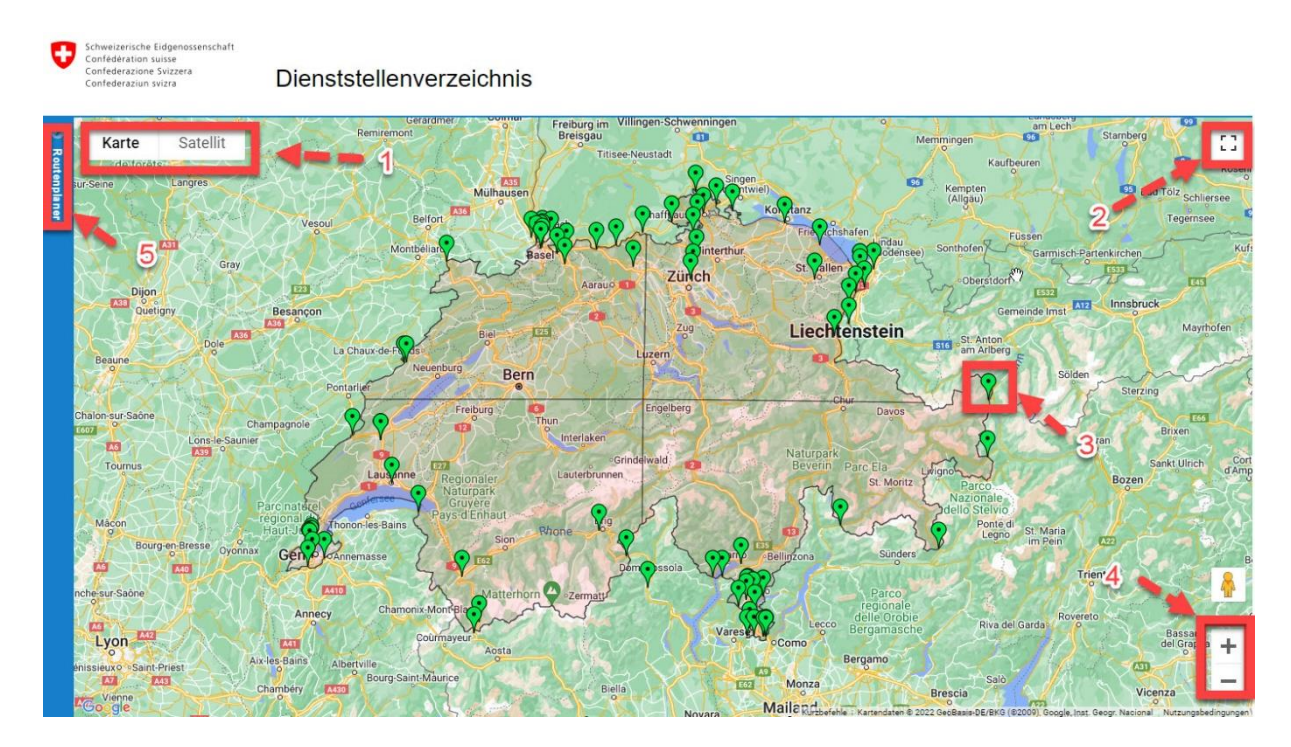

Die interaktive Karte im Dienststellenverzeichnis beruht auf Daten von Google Maps. Dementsprechend sind die Funktionen der Karte an diese Google-Dienstleitung angelehnt. Die wichtigsten Funktionen finden Sie im Folgenden zusammengefasst:

1: Sie können bei der Kartenanzeige **zwischen zwei Modus auswählen: «Karte» und «Satelit».** 

2: Hier können Sie den **Vollbildmodus** auswählen, um die Karte zu vergrössern

3: Jedes der **grünen Icons** steht für eine Dienststelle. Um eine Dienststelle anzuwählen, können Sie direkt auf das entsprechende Icon klicken. Wenn Sie eine bestimmte Dienststelle in der Auflistung anwählen, fängt das entsprechende Icon an zu hüpfen, sodass Sie sehen, wo sich diese auf der Karte befindet.

4: Mit der **Zoom-Funktion** können Sie einen bestimmten Abschnitt der Karte näher heranzoomen.

5: Mithilfe des **Routenplaners** können Sie die Anreise von einem beliebigen Startpunkt zu einer gewünschten Dienststelle planen.

### <span id="page-14-0"></span>7 So funktioniert der Routenplaner

Geben Sie dafür zuerst die Adresse des Abfahrtsortes ein und wählen Sie anschliessend rechts in der Dienststellenliste die entsprechende Dienststelle als Zieldestination aus. Danach auf «Route berechnen» klicken.

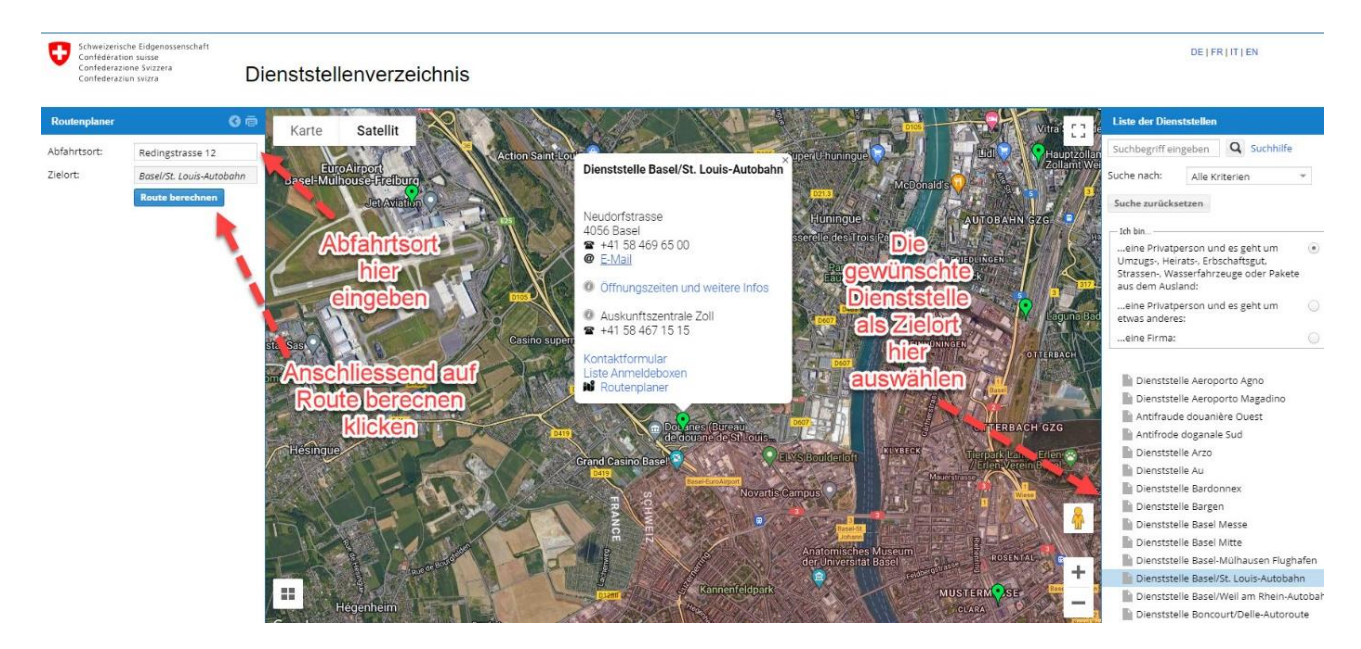

Die Route wird Ihnen im Anschluss auf der Karte angezeigt und auf der linken Seite erscheint eine Tabelle mit Routenbeschreibung und Distanz zum Zielort:

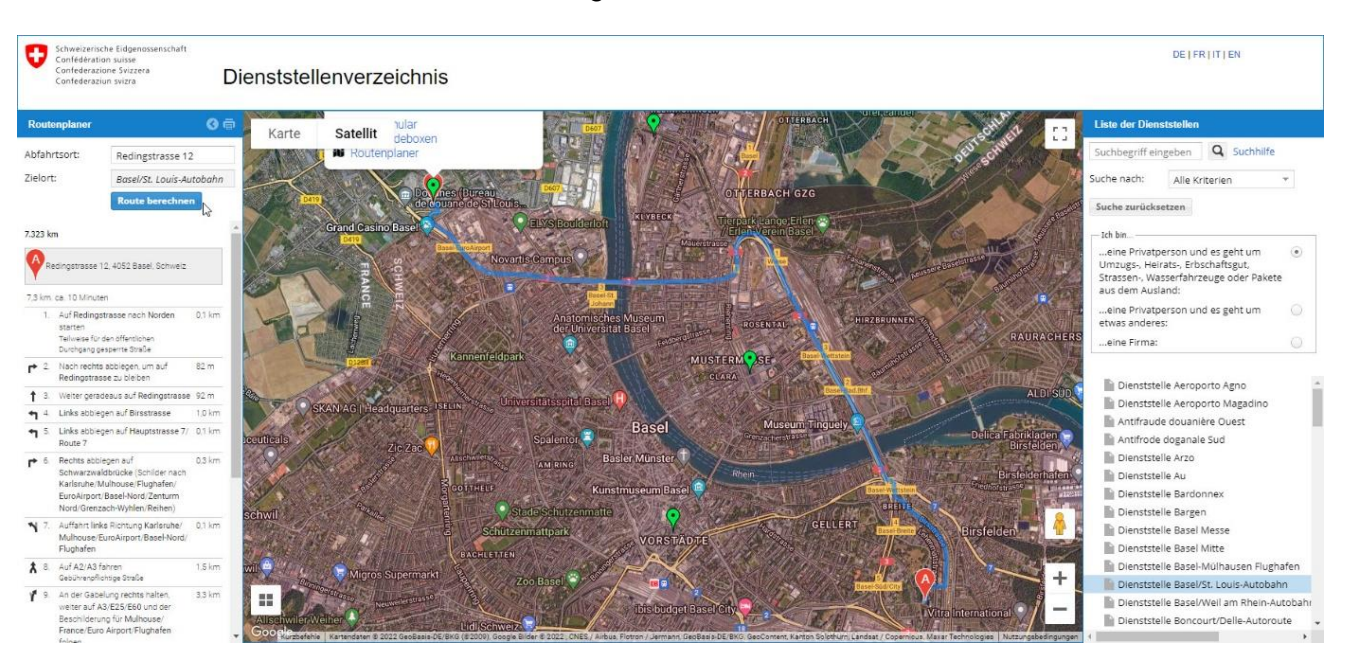

## <span id="page-15-0"></span>8 Wichtige Begriffe

Um Ihnen die Suche nach der für Ihr Anliegen geeigneten Dienststelle zu erleichtern, werden im Folgenden einige relevante Begriffe näher erläutert:

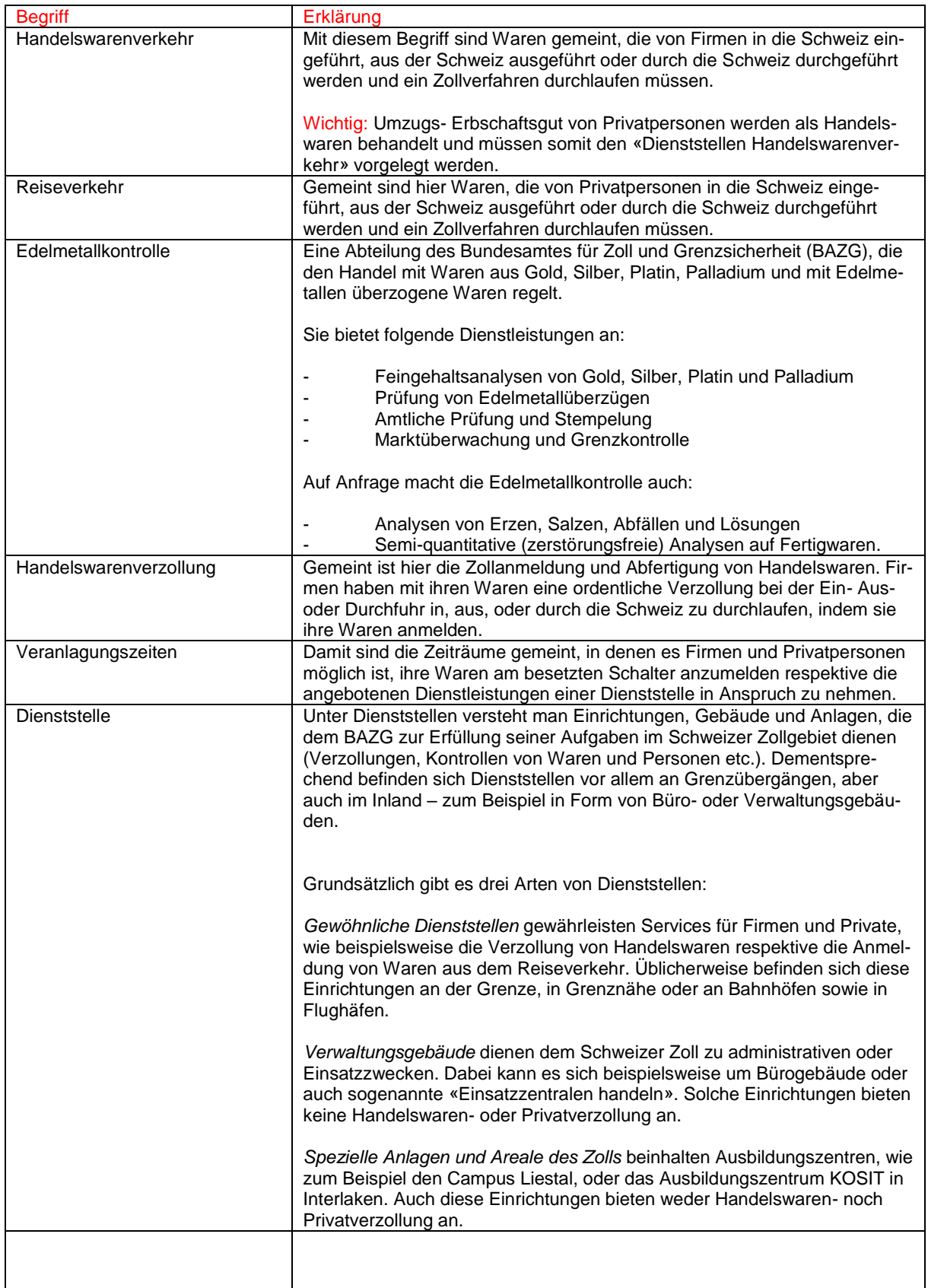

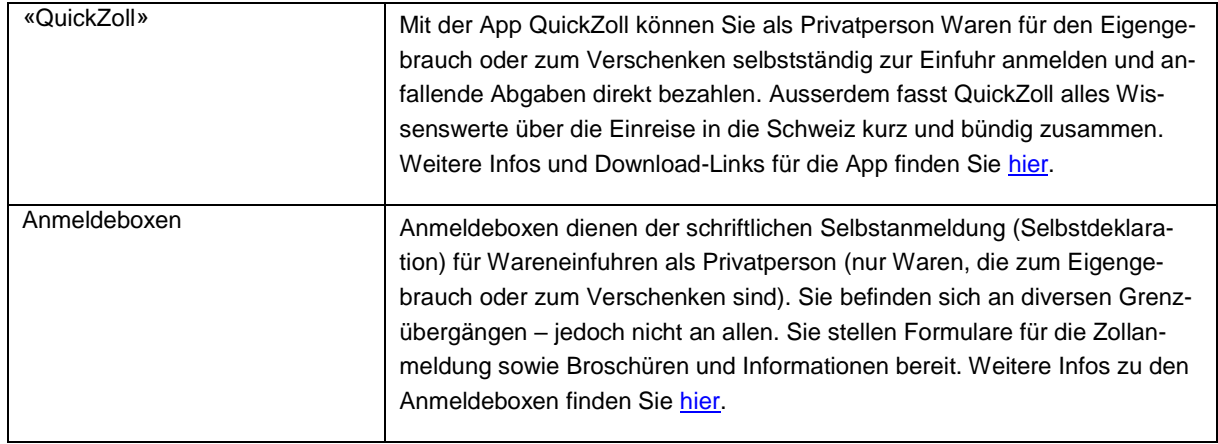